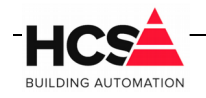

# Index

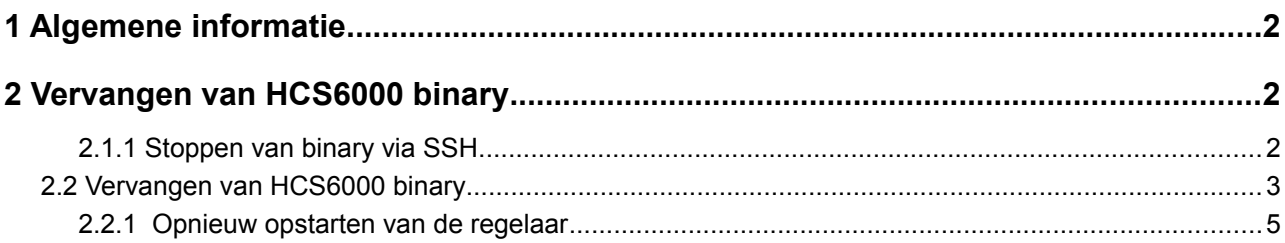

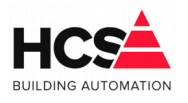

7. Aug. 2019 Bestandsversie: 1

## **1 Algemene informatie**

Dit document is een instructieblad met informatie betreffende het upgraden van de HCS6000 binary in HCS6000-regelaars.

## **2 Vervangen van HCS6000 binary**

Het zonder meer vervangen van de binary in een werkende regelaar kan leiden tot problemen met de CoDeSys licentie van de regelaar en met de consistentie van de databases.

Om het risico zo klein mogelijk te maken, dient de hierna beschreven procedure gevolgd te worden.

### *2.1.1 Stoppen van binary via SSH*

Maak verbinding met de regelaar via SSH. Hiervoor kan gebruik gemaakt worden van een terminal programma, zoals bijvoorbeeld PuTTY. Log in als gebruiker root.

Na het inloggen verschijnt een terminal venster.

Om de bestaande binary te stoppen kan het commando sudo hes stop ingevoerd worden.

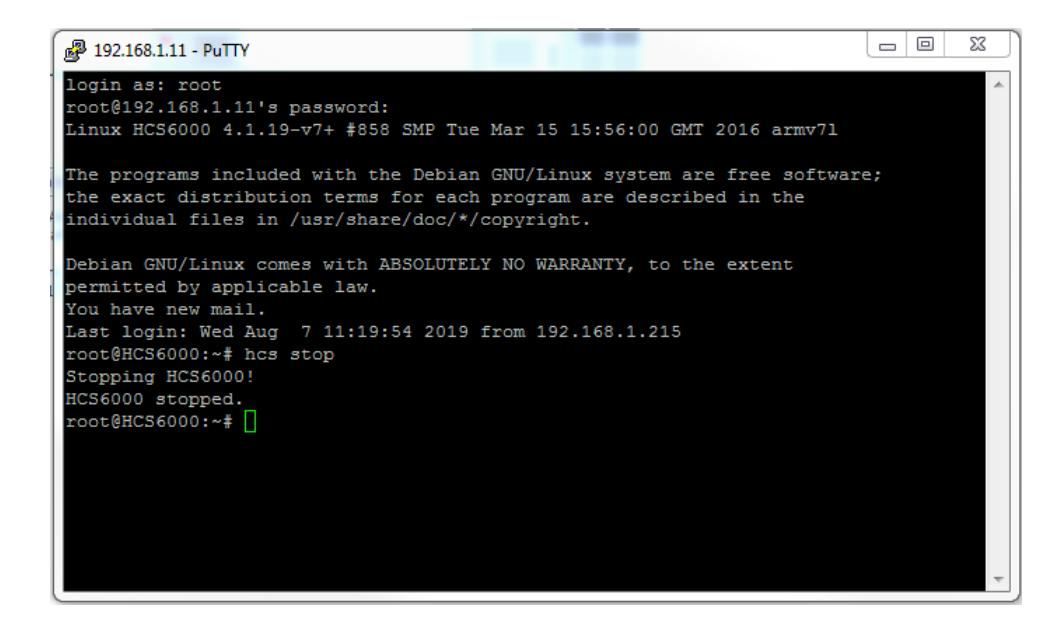

Als respons zal er de tekst HCS6000 stopped verschijnen.

In enkele gevallen kan ook de melding HCS6000 is not running… of Could not stop HCS6000 getoond worden.

\_\_\_\_\_\_\_\_\_\_\_\_\_\_\_\_\_\_\_\_\_\_\_\_\_\_\_\_\_\_\_\_\_\_\_\_\_\_\_\_\_\_\_\_\_\_\_\_\_\_\_\_\_\_\_\_\_\_\_\_\_\_\_\_\_\_\_\_\_\_\_\_\_\_\_\_\_\_\_\_\_\_\_\_\_\_\_\_\_\_\_\_\_\_\_

Om te controleren of de binary daadwerkelijk gestopt is, dient het commando nogmaals

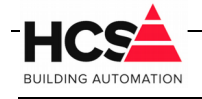

7. Aug. 2019 Bestandsversie: 1

#### ingevoerd te worden.

Indien de tweede keer de respons HCS6000 is not running… getoond wordt, is de binary daadwerkelijk gestopt.

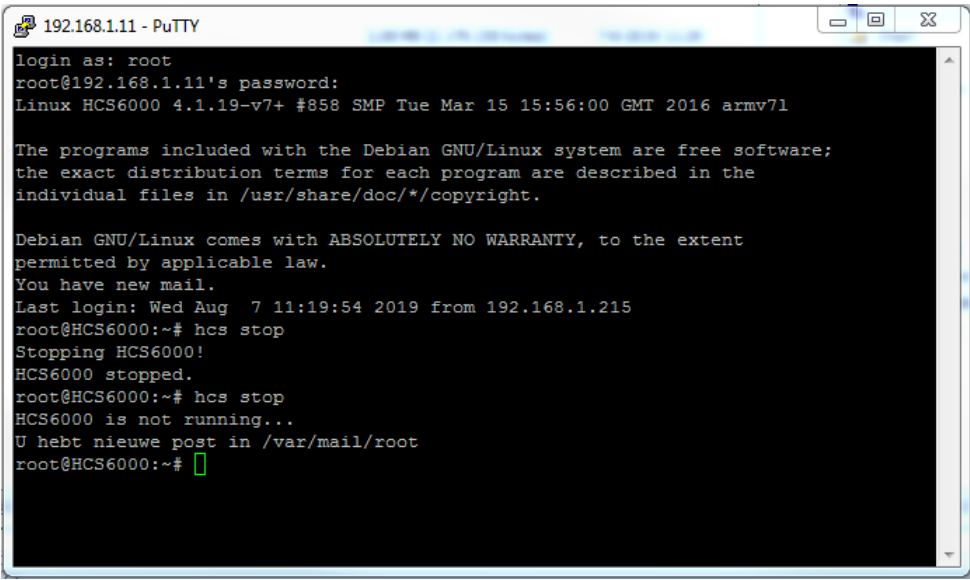

### *2.2 Vervangen van HCS6000 binary*

Open het programma CoDeSys en open vanuit de device-lijst Onderstation1 Scan het netwerk en maak verbinding met de regelaar die van een update voorzien dient te worden.

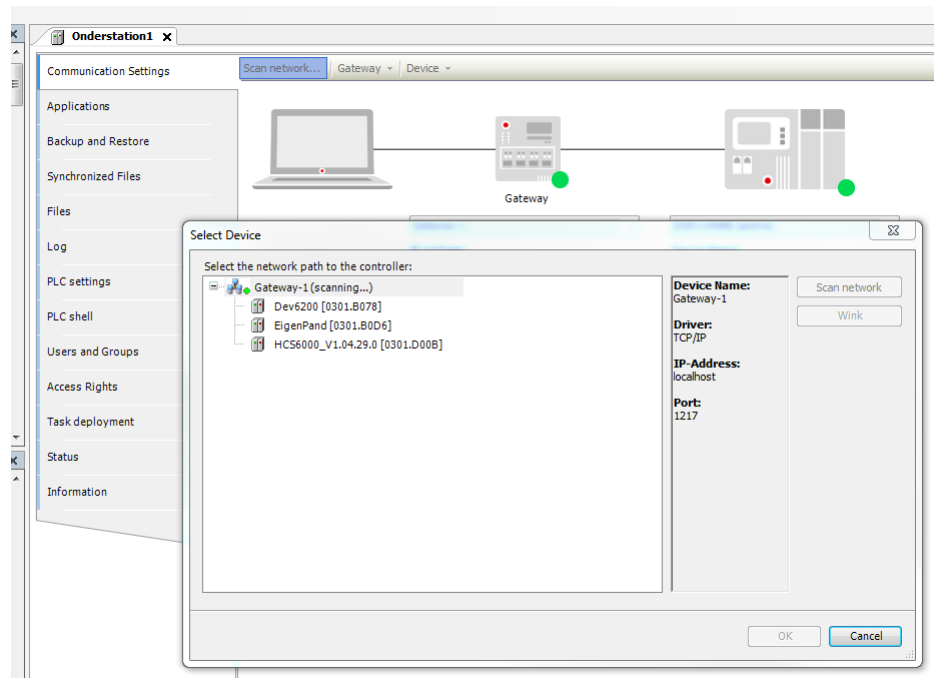

\_\_\_\_\_\_\_\_\_\_\_\_\_\_\_\_\_\_\_\_\_\_\_\_\_\_\_\_\_\_\_\_\_\_\_\_\_\_\_\_\_\_\_\_\_\_\_\_\_\_\_\_\_\_\_\_\_\_\_\_\_\_\_\_\_\_\_\_\_\_\_\_\_\_\_\_\_\_\_\_\_\_\_\_\_\_\_\_\_\_\_\_\_\_\_

Selecteer het tabblad Files.

# Instructieblad vervangen HCS6000 bin

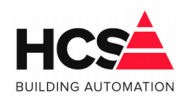

**III** 

7. Aug. 2019 Bestandsversie: 1

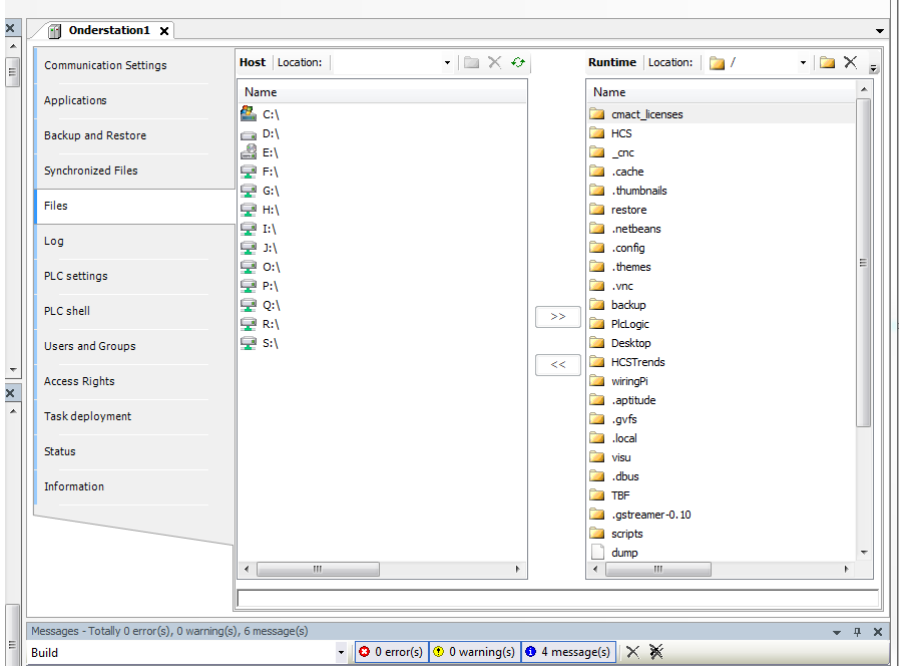

Selecteer onder Host de locatie waar de nieuwe binary geplaatst is.

Ververs eerst de weergave van Runtime door op het  $\leftrightarrow$  symbool te klikken.

Navigeer vervolgens naar de map HCS, zodat de inhoud van deze map getoond wordt.

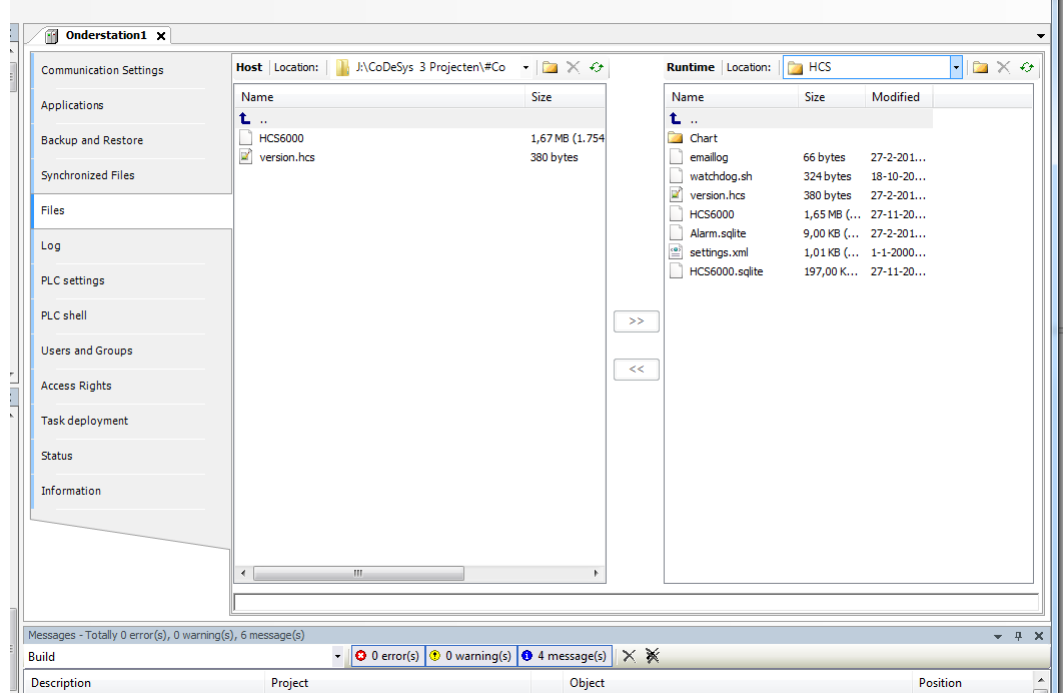

Selecteer in Host het bestand HCS6000 en druk op de knop >>>, waardoor het bestand verplaatst wordt naar de regelaar.

\_\_\_\_\_\_\_\_\_\_\_\_\_\_\_\_\_\_\_\_\_\_\_\_\_\_\_\_\_\_\_\_\_\_\_\_\_\_\_\_\_\_\_\_\_\_\_\_\_\_\_\_\_\_\_\_\_\_\_\_\_\_\_\_\_\_\_\_\_\_\_\_\_\_\_\_\_\_\_\_\_\_\_\_\_\_\_\_\_\_\_\_\_\_\_

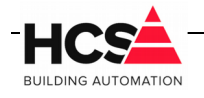

De vraag voor het overschrijven van het aanwezige bestand wordt getoond. Bevestig deze met Ok.

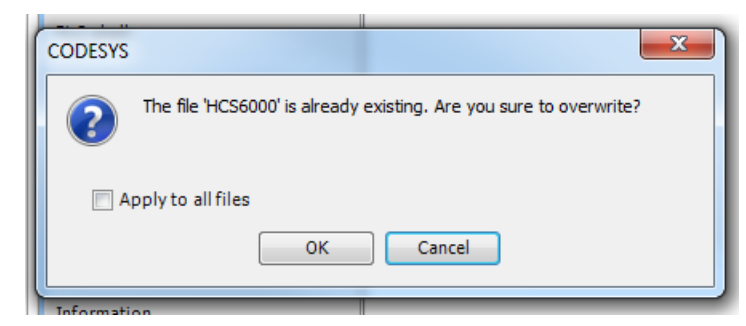

Na het kopiëren van de binary dient de regelaar opnieuw opgestart te worden om alle wijzigingen door te voeren.

### *2.2.1 Opnieuw opstarten van de regelaar*

Omdat de binary van de regelaar gestopt is, kan de regelaar in deze staat alleen herstart worden door in SSH het commando reboot uit te voeren.

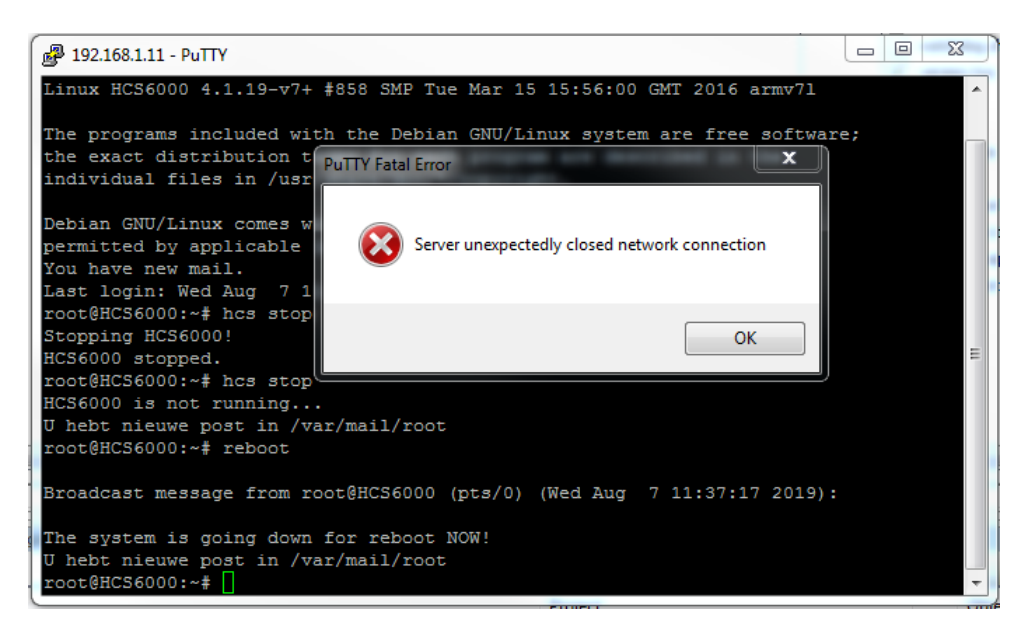

Na het uitvoeren van het commando zal de melding The system is going down for reboot NOW! getoond worden, waarna de regelaar herstart.

\_\_\_\_\_\_\_\_\_\_\_\_\_\_\_\_\_\_\_\_\_\_\_\_\_\_\_\_\_\_\_\_\_\_\_\_\_\_\_\_\_\_\_\_\_\_\_\_\_\_\_\_\_\_\_\_\_\_\_\_\_\_\_\_\_\_\_\_\_\_\_\_\_\_\_\_\_\_\_\_\_\_\_\_\_\_\_\_\_\_\_\_\_\_\_

De verbinding met het terminal programma zal hierdoor verbroken worden.